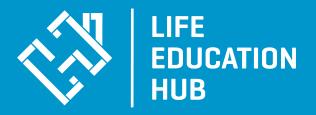

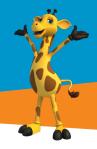

# **LMS Procedure Manual**

# **Teachers**

- 1. To Register, go to https://lifeeducationgld.powerhousehub.net/
- 2. Click 'Sign Up'

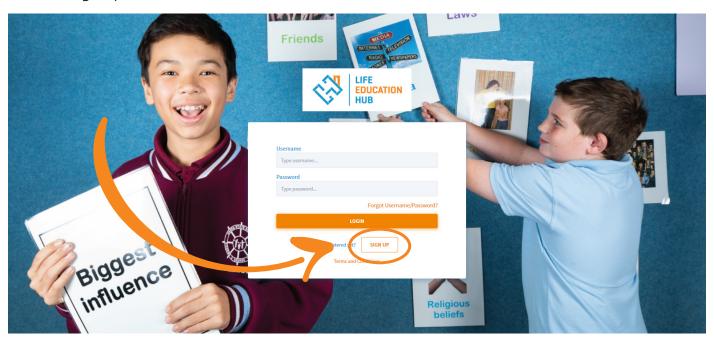

**3.** You will now be asked to choose an account type. Choose School/Teacher.

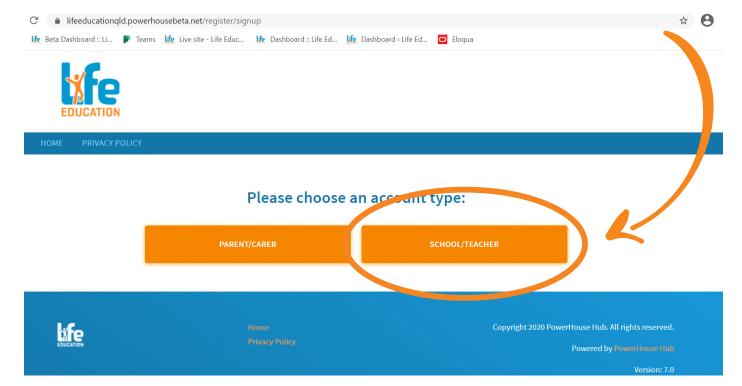

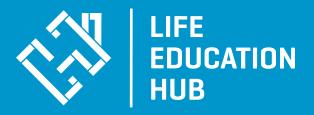

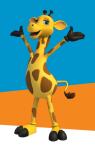

4. Complete the registration by filling out the mandatory fields.

#### Register as a Teacher

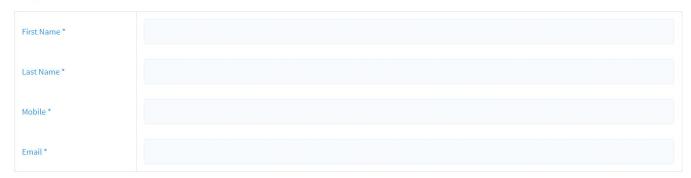

- 5. Your role within the school
- **6.** Your schools name, once you start typing it will bring up your school. If you schools name is not displaying please contact the team on (07) 5572 0166 or email onlinelearning.qld@lifeeducation.org.au
- **7.** Add the year level and what you class name is.

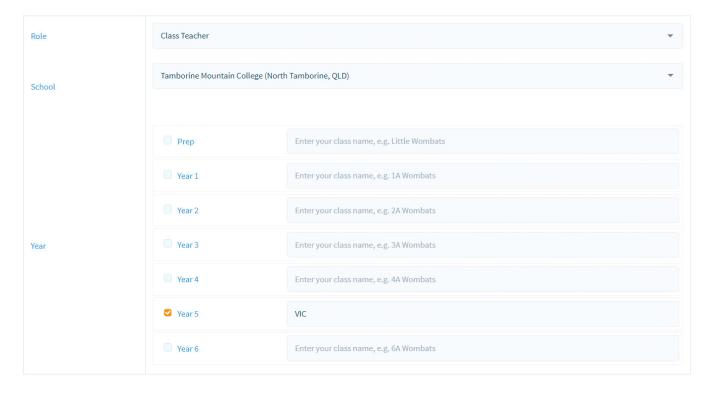

8. Click to approve the terms and conditions and enter security code to finalise registration

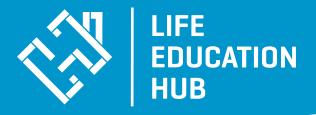

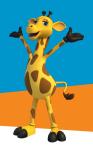

#### 9. Click Register

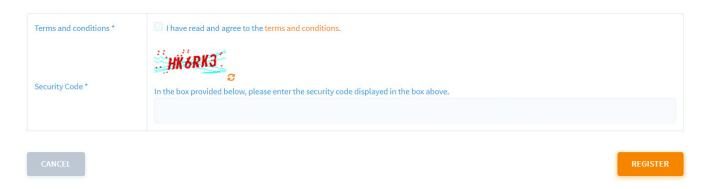

- **10.** Your account will be created and you will be given a Username and Password on the screen and will be prompted to Click to Continue to Dashboard.
- 11. Click 'Continue to Dashboard'.

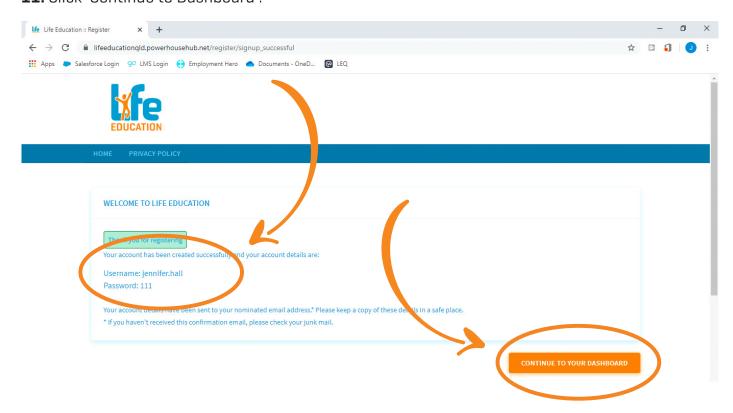

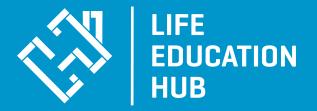

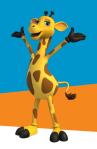

**6.** Once you enter the dashboard you will automatically be prompted to update your password. Enter in your new password and press update.

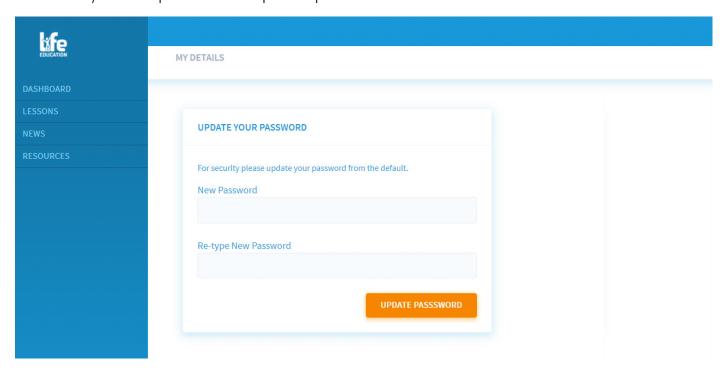

### The Dashboard

The Dashboard provides easy access to your class (groups). It allows you to see the progress of your class at a glance.

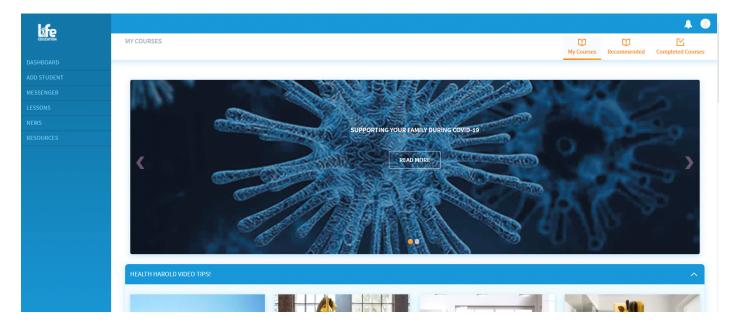

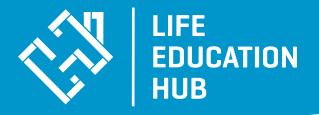

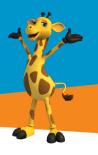

### **Add Student**

You can add your class list of students and generate their accounts. Please assign each student login details in the configuration of:

Username: firstname.surname

Password: 111

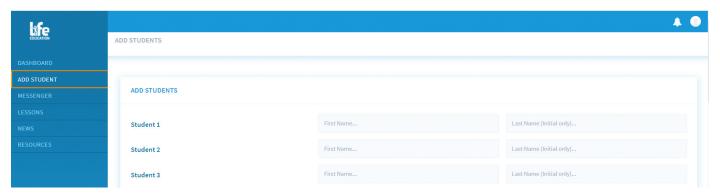

This section allows you to add students in your class (group) and assign them to a group at the bottom of the screen. When assigning students, just click on the year level you are teaching e.g. 5 VIC. This will then allocate the Year 5 module for those students. Don't forget to hit the save button on the bottom of the screen to save your work. This will then populate the lesson content for your students.

Students will then be asked to set their own unique password the first time they access the platform.

If the student forgets / loses their password and has to reset, you will need to provide new password details to the student.

# **Resetting student password**

Click on the students name under 'My Group Users'. You will then enter their profile where you will need to click on EDIT DETAILS.

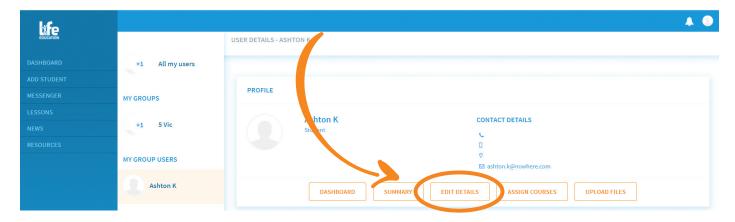

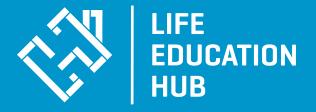

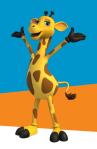

Once in this section you will see all the details of the student, scroll down to the bottom of the page where you will see change password. Click on this button.

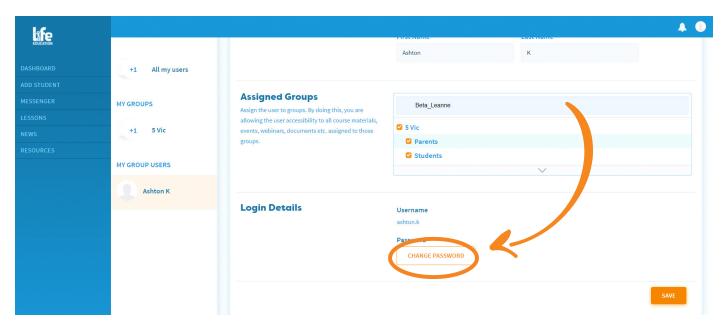

Type in new password and then re-type new password and press SAVE.

# **My Group Users**

Once you have added students and then assigned them to groups, you can continually monitor their progress. Select the student whose progress you would like to monitor.

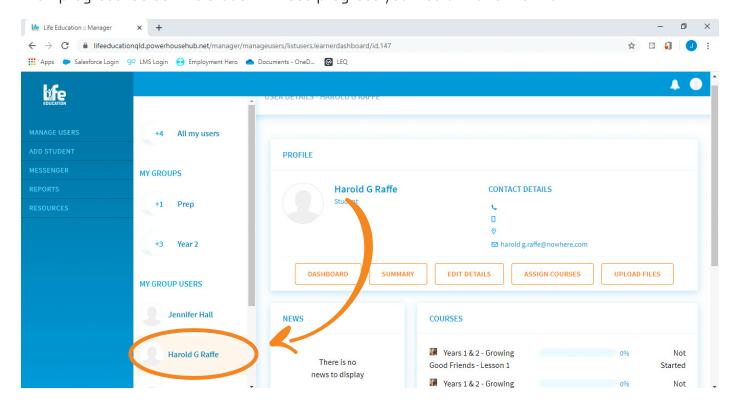

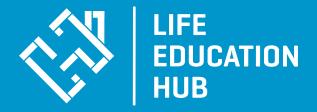

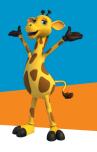

You will be taken to this student's Dashboard, where you will be able to see;

- · Student's profile
- News
- Students enrolled courses

From this menu, you will also be able to view an individual summary of the student's progress, showing you;

- · Courses completed
- Documents downloaded
- · Items completed

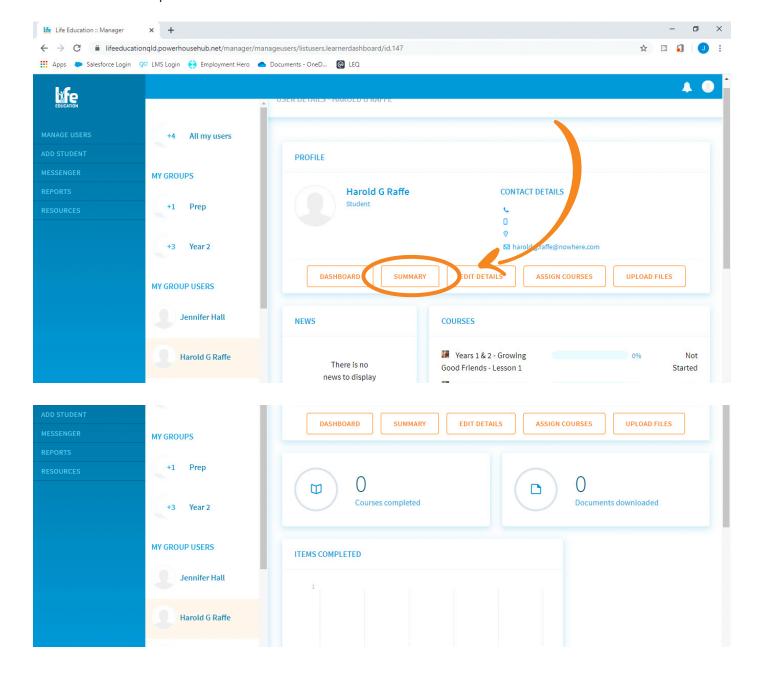

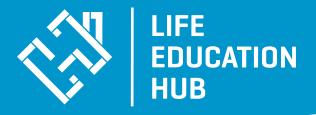

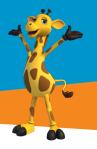

### Lesson & Resources content

To view lesson content please click on one of the student accounts that you have set up. As you have a manager dashboard, you can view the lesson content however you will not be able to complete the lesson.

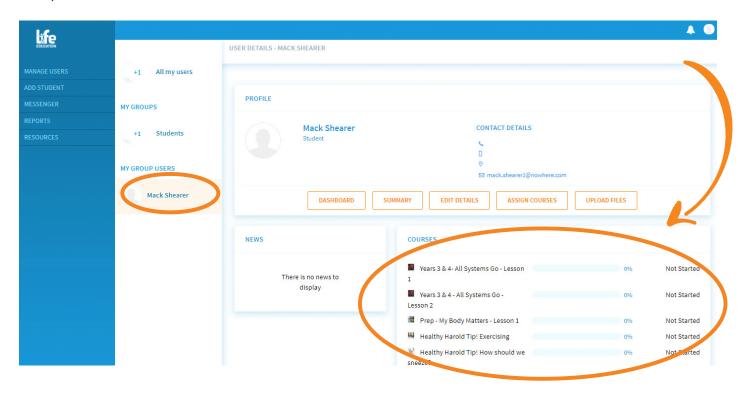

From the Dashboard, you can also assign courses to students,

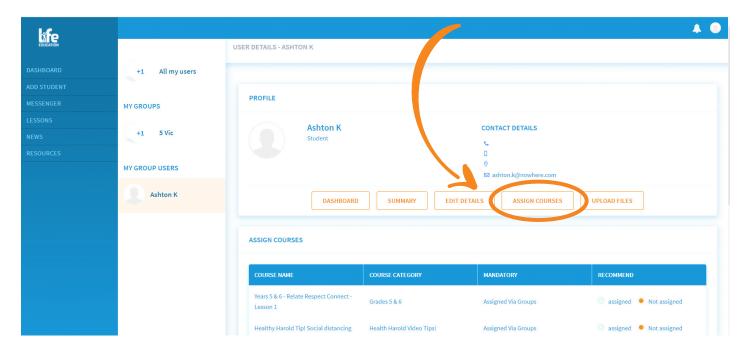

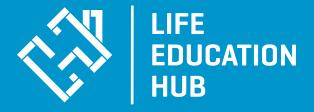

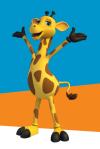

And upload files such as certifications and training records.

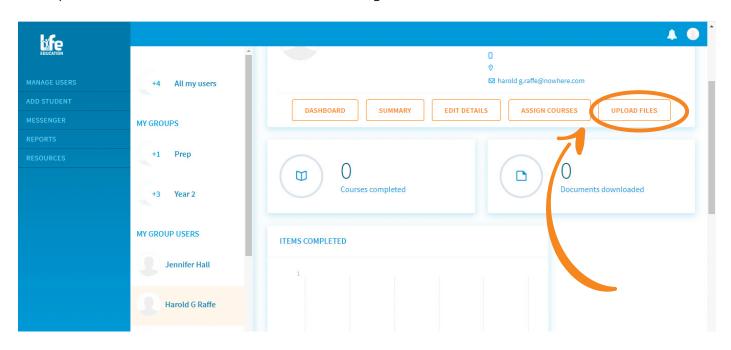

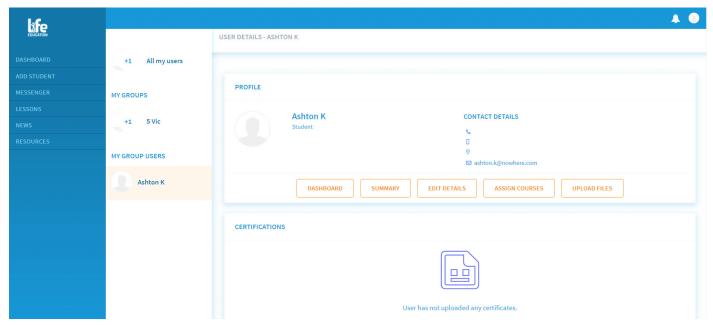

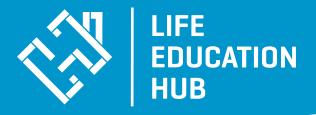

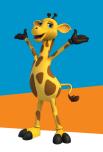

# Messenger

When you are logged into Life Education Hub, you can direct message your students individually and they can direct message both you and other students in the class. It is important to note that neither teachers or students can send or receive messages to or from anyone outside of your class group.

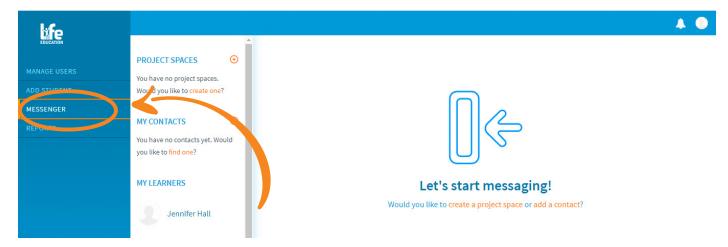

Within this section, you can also create a new project and invite others to this.

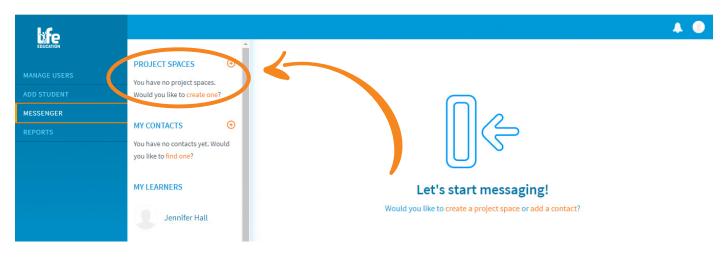

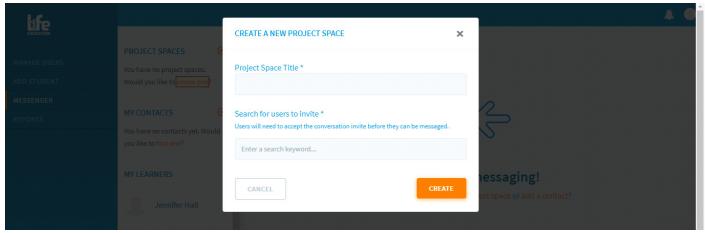

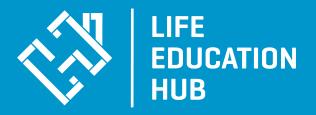

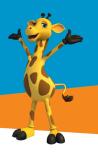

You can search for your students to add them directly.

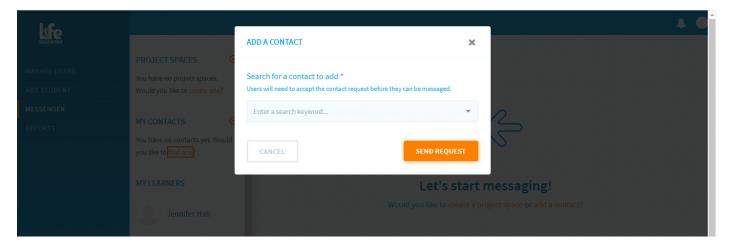

#### **Documents**

In the 'Documents' section of the menu you will have access to lesson notes, including curriculum alignment and other relevant resources to support you. All you do is click on the lesson you require and download.

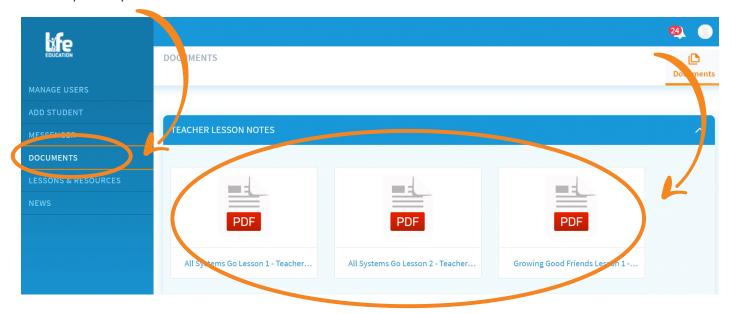

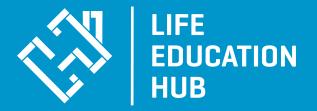

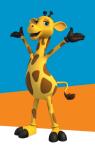

### Lessons & Resources

The lesson & resources section shows you all the lessons that relate to your year level and also additional teacher resources that could be helpful in the planning for your upcoming visit. All lesson plans, activities and class material will be held within the relevant lesson.

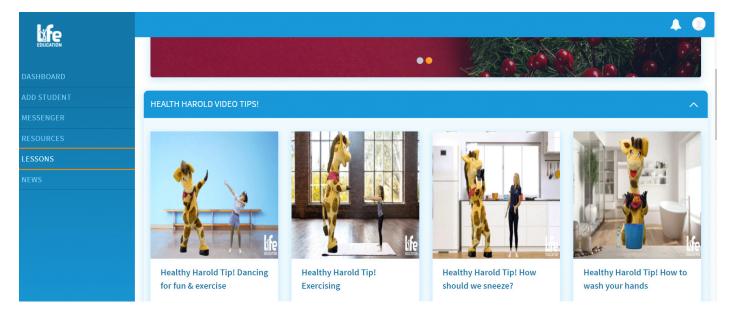

#### **News**

The news section offers helpful information and podcasts for teachers to use in their lesson preparation or for general knowledge

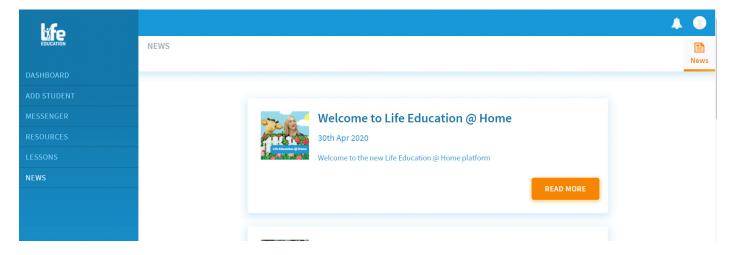

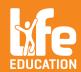

We hope that Life Education Hub is a helpful resource to you in delivering health education to your students. However if you do have any questions we are only an email away.